# HarborOne Online Banking RSA (Security) Tokens for Android Devices

### (STEP 1) Obtain your RSA Token information from HarborOne

- 1. Log in to HarborOne Online Banking using your User ID and Password
- 2. Make note of the Password and PIN provided in the body of the message
- 3. Copy the **Link** provided (starts with http://127.0.0.1/securID) and email this to an email address that you have access to on your mobile device.
- 4. Open the email on your mobile device, highlight and Copy the link

#### (STEP 2) Downloading the RSA SecurID app from your mobile device

1. From the app store on your mobile device, search for RSA SecurID and locate the app named 'RSA SecurID'

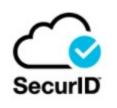

#### 2. Click **Install** to download the app to your device

| SecuriD     | RSA         | Security          | Install                                                                                                    |
|-------------|-------------|-------------------|----------------------------------------------------------------------------------------------------|
| 4.2         | *           | 5M+               | E                                                                                                    |
| 12K rev     | views       | Downloads         | Everyone (                                                                                                    |
| 40.000      | 4 OTA       | 111 Cà Securito + | c sin Add                                                                                                    |
| III Caliber |             |                   | Contraction of the second second second second second second second second second second second second second s |
| Sant.       | 0           | 5ae1              |                                                                                                    |
| -           | 0           |                   |                                                                                                    |
| Sun 1       | 0<br>5157 × |                   |                                                                                                    |

3. Open the app and Review Terms of Service and Privacy Policy, then click Accept

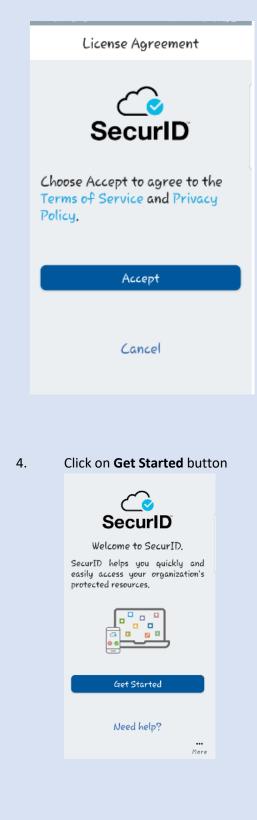

5. Click on **Deny** on the following screen

| ٦      | Allow <b>Token</b> to take<br>pictures and record<br>video? |
|--------|-------------------------------------------------------------|
|        | Deny Allow                                                  |
| EnterI | RL from your IT Help D                                      |

Copy and Paste the link provided in the secure email and click Submit on the following screen
Back Add

| Or                            |
|-------------------------------|
|                               |
|                               |
| Enter URL from your IT Help D |
|                               |
|                               |
|                               |
| Submit                        |

7. When prompted for a password, Type in the **Password** provided in the online banking secure message and **Submit** 

| from your IT Help Desk.<br>Password | Enter the p | assword you r | received |
|-------------------------------------|-------------|---------------|----------|
| Password                            |             |               |          |
| Password                            | _           |               |          |
|                                     | Password    |               |          |
|                                     |             |               |          |

8. You will receive this message if successful

|            | 100.03               | <b>ccess</b><br>ir token has been ad | ded.<br>OK                                                                 |
|------------|----------------------|--------------------------------------|----------------------------------------------------------------------------|
| 9.         | Enter the            | e <b>PIN</b> number provi            | ded in the online banking secure message and click Submit                  |
|            |                      | Co SecurID                           | +                                                                          |
| 10.        | Token 1<br>Enter Sec | uriD PIN d                           | ith the Token Number to process your ACH or Wire transactions              |
| 10.        |                      | Co SecuriD                           | +                                                                          |
|            | Test                 | 7567 6017                            |                                                                            |
| (CTED 2) - |                      |                                      |                                                                            |
| (STEP 3)   | lest yo              | ur security tok                      | 2n                                                                         |
| 1          | In your H            | larborOne Online F                   | anking profile, click on the ACH or Wire tab, you will receive a RSA Token |

- 1. In your Harborone Online Banking profile, click on the ACH or Wire tab, you will receive a RSA Token Challenge with a "Pass Code" field
- 2. From the RSA SecurID app on your mobile device, Enter in your **PIN** provided in the online banking secure message and click **Submit**

| Token 1           |        |
|-------------------|--------|
|                   | 0      |
| Enter SecuriD PIN | 0      |
|                   | Submit |
|                   |        |
|                   |        |

3. The Token Number will display on the app every 60 seconds. Enter the number that displays into the Pass Code field on your online banking profile (If you enter it incorrectly, wait until the current string of numbers expires and try again using the new set of numbers that display. Three incorrect attempts will result in a token lockout and you will be required to contact HarborOne Bank to reset it.)

|      | C SecurID |    |
|------|-----------|----|
| Test |           |    |
|      |           | (j |
| 32   | 7567 6017 | ⊳  |

4. You will be routed to the ACH or Wire page in online banking.

## (Step 4 – OPTIONAL) Rename your token in the RSA SecurID app

- 1. Open the RSA SecureID app on your mobile device
- 2. To the right of the active Token (Token 1) Click the • •

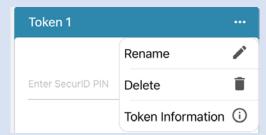

- 3. Click Rename Token
- 4. Enter a new token name (up to 32 characters) and Click Save

| Rename            | e Token           |
|-------------------|-------------------|
| Enter a unique na | me for your token |
| Test              |                   |
| Cancel            | Save              |

5. You will receive the following message once updated Click OK

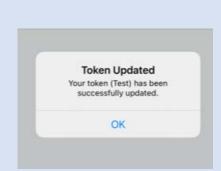

6. You will be returned to the Token Page and the new Token Name will be listed

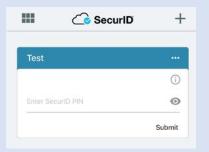